# *CLUSTERING* **JAWABAN URAIAN MAHASISWA MENGGUNAKAN TF-IDF DAN KMEANS**

#### **MANUAL BOOK**

<span id="page-0-0"></span>Digunakan Sebagai Syarat Bebas Tanggungan Jurusan Teknologi Informasi Politeknik Negeri Malang

**Oleh:**

#### **IRFAN THALIB ALFARID NIM. 1941720039**

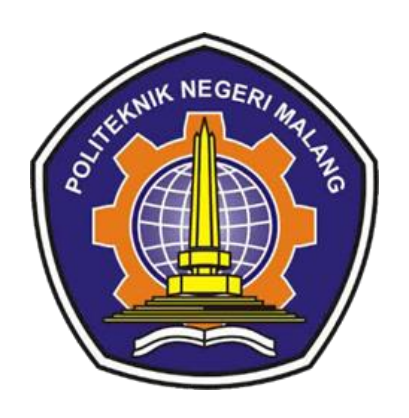

# **PROGRAM STUDI TEKNIK INFORMATIKA JURUSAN TEKNOLOGI INFORMASI POLITEKNIK NEGERI MALANG JULI 2023**

# **DAFTAR ISI**

<span id="page-1-0"></span>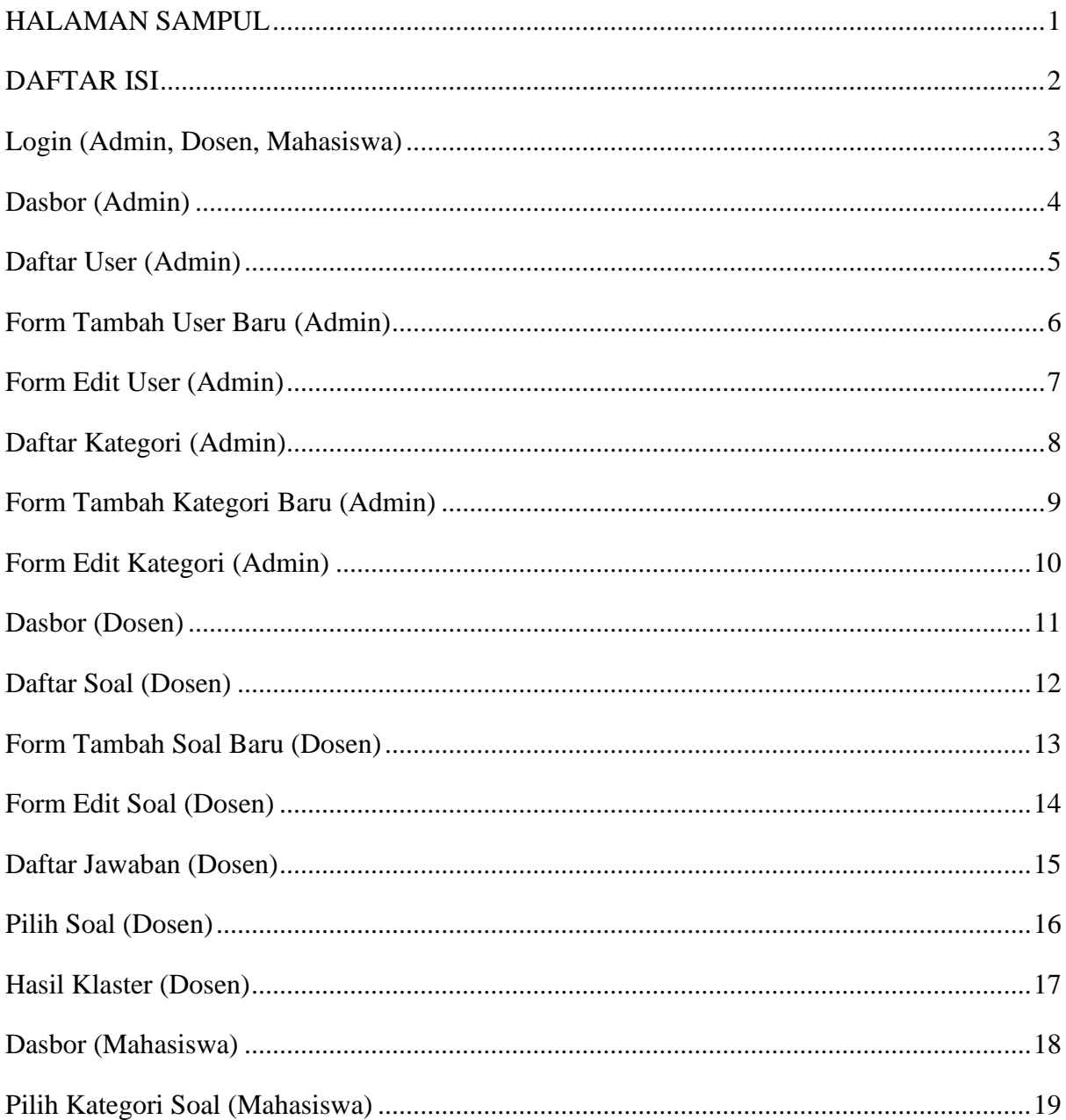

# **Login (Admin, Dosen, Mahasiswa)**

<span id="page-2-0"></span>Halaman ini berfungsi sebagai tempat masuknya pengguna kedalam sistem, dimana ada 3 jenis pengguna yaitu admin, dosen, dan mahasiswa.

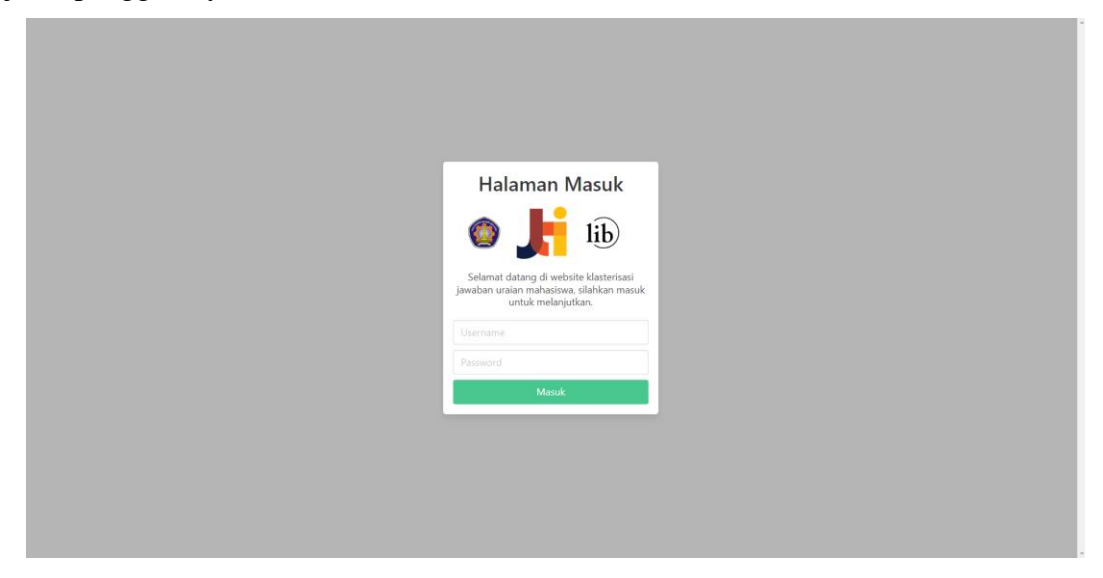

Berikut panduan menggunakan halaman login:

1. Masukan username dan password yang sudah didaftarkan sebelumnya.

Admin Username: admin Password: 123 Dosen Username: dosen Password: 123 Mahasiswa Username: mhs Password: 123

<span id="page-2-1"></span>2. Klik tombol masuk, anda akan diarahkan ke halaman dasbor.

#### **Dasbor (Admin)**

Halaman ini berfungsi untuk *landing page* sistem atau *home screen* dimana setelah admin masuk akan diarahkan ke halaman ini.

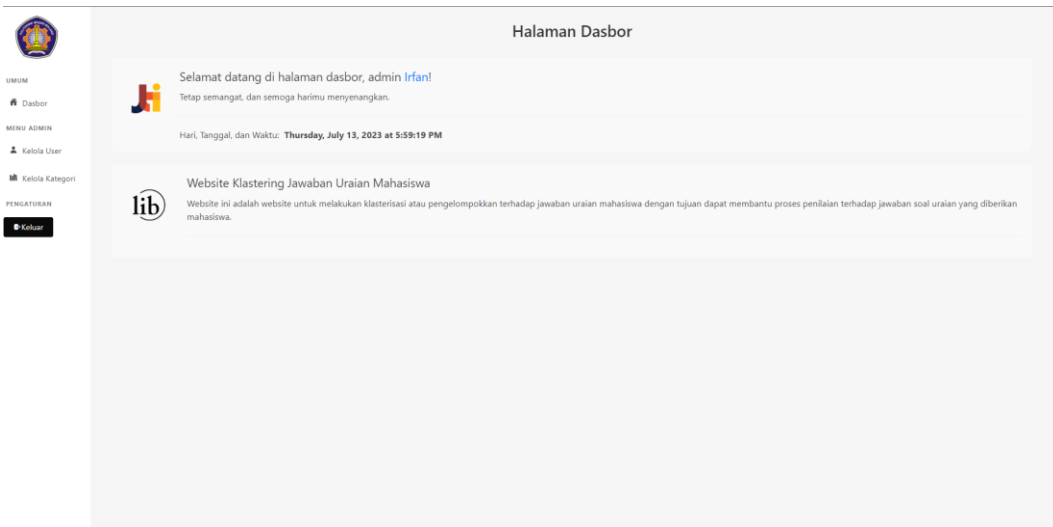

Berikut panduan menggunakan halaman dasbor (admin):

- 1. Jika ingin mengakses menu kelola user, klik tombol kelola user pada sidebar bagian menu admin, anda akan diarahkan ke halaman kelola user.
- 2. Jika ingin mengakses menu kelola kategori, klik tombol kelola kategori pada sidebar bagian menu admin, anda akan diarahkan ke halaman kelola kategori.
- <span id="page-3-0"></span>3. Jika ingin keluar dari aplikasi klik tombol keluar pada sidebar bagian pengaturan, anda akan diarahkan ke halaman login.

### **Daftar User (Admin)**

Halaman ini berfungsi sebagai tempat admin melihat daftar user dan mengelola user.

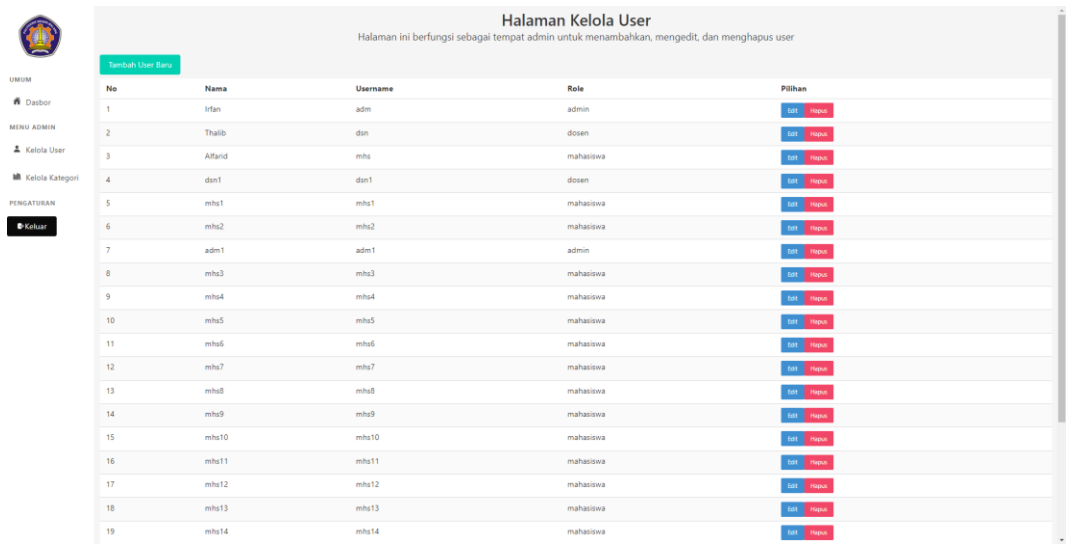

Berikut panduan menggunakan halaman daftar user (admin):

- 1. Jika ingin menambahkan user baru klik tombol tambah user baru, anda akan diarahkan ke halaman tambah user.
- 2. Jika ingin mengubah data user yang ada klik tombol edit pada user yang akan anda ubah, anda akan diarahkan ke halaman edit user.
- <span id="page-4-0"></span>3. Jika ingin menghapus data user yang ada klik tombol hapus pada user yang akan anda hapus.

# **Form Tambah User Baru (Admin)**

Halaman ini berfungsi sebagai tempat admin menambahkan user baru.

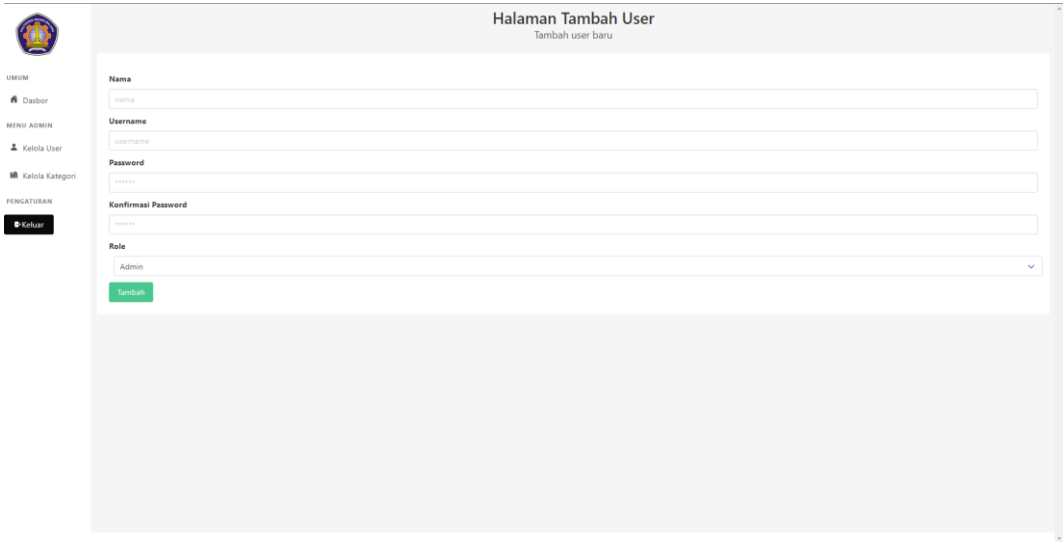

Berikut panduan menggunakan halaman tambah user:

- 1. Isi nama, username, password, dan konfirmasi password untuk user baru yang akan ditambahkan
- 2. Pilih tipe user yang akan ditambahkan, apakah dia admin, dosen, atau mahasiswa
- <span id="page-5-0"></span>3. Klik tambah, user baru akan ditambahkan pada halaman daftar user.

## **Form Edit User (Admin)**

Halaman ini berfungsi sebagai tempat admin mengedit user yang sudah dimasukkan sebelumnya.

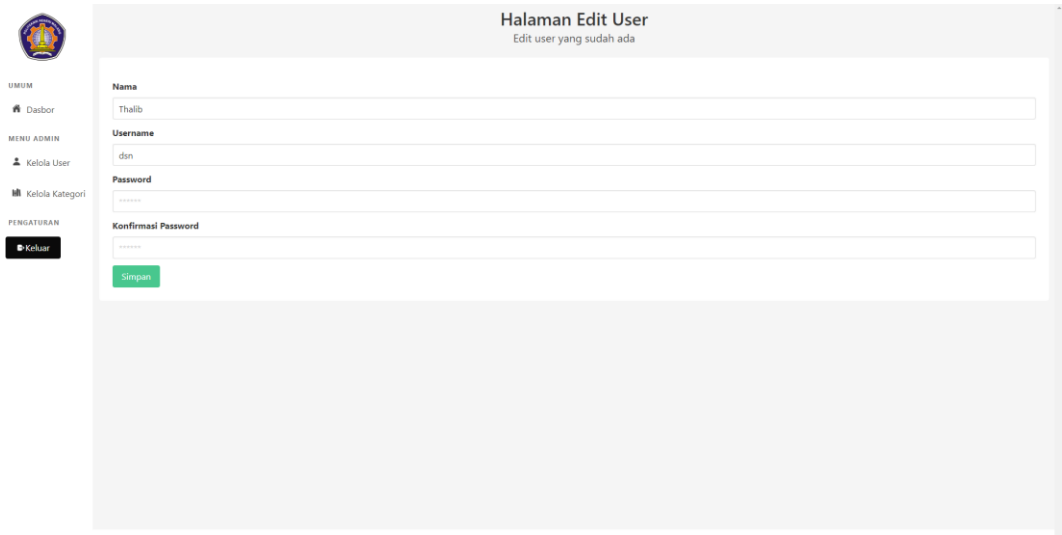

Berikut panduan menggunakan halaman edit user:

- 1. Pilih data nama, username, dan password dan konfirmasi password yang akan diubah.
- <span id="page-6-0"></span>2. Klik tombol simpan, data akan berubah pada halaman daftar user.

### **Daftar Kategori (Admin)**

Halaman ini berfungsi sebagai tempat admin melihat daftar kategori dan mengelola kategori.

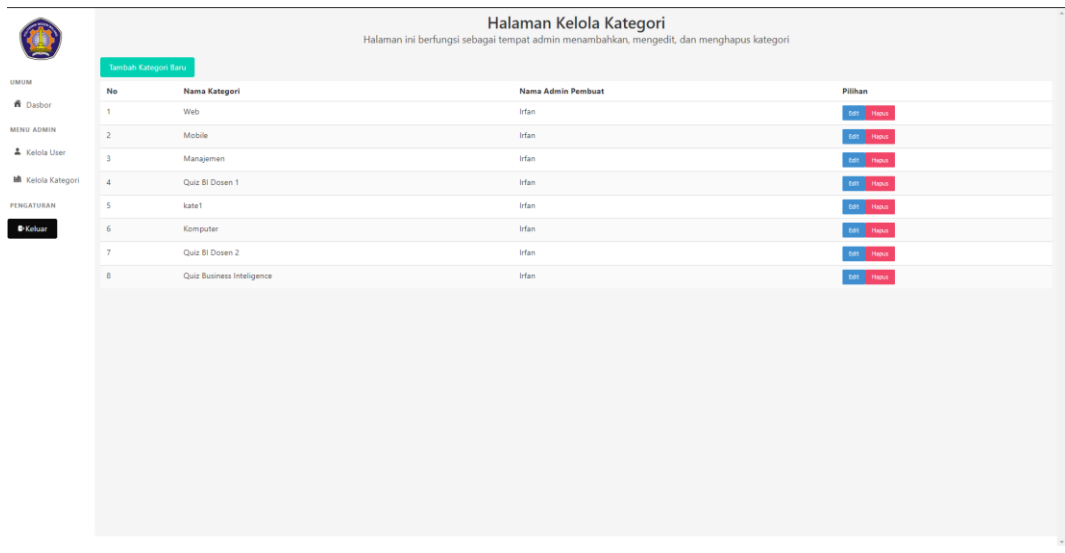

Berikut panduan menggunakan halaman daftar kategori:

- 1. Jika ingin menambahkan kategori baru klik tombol tambah kategori baru, anda akan diarahkan ke halaman tambah kategori.
- 2. Jika ingin mengubah data kategori yang ada klik tombol edit pada kategori yang akan anda ubah, anda akan diarahkan ke halaman edit kategori.
- <span id="page-7-0"></span>3. Jika ingin menghapus data kategori yang ada klik tombol hapus pada kategori yang akan anda hapus.

# **Form Tambah Kategori Baru (Admin)**

Halaman ini berfungsi sebagai tempat admin menambahkan kategori baru.

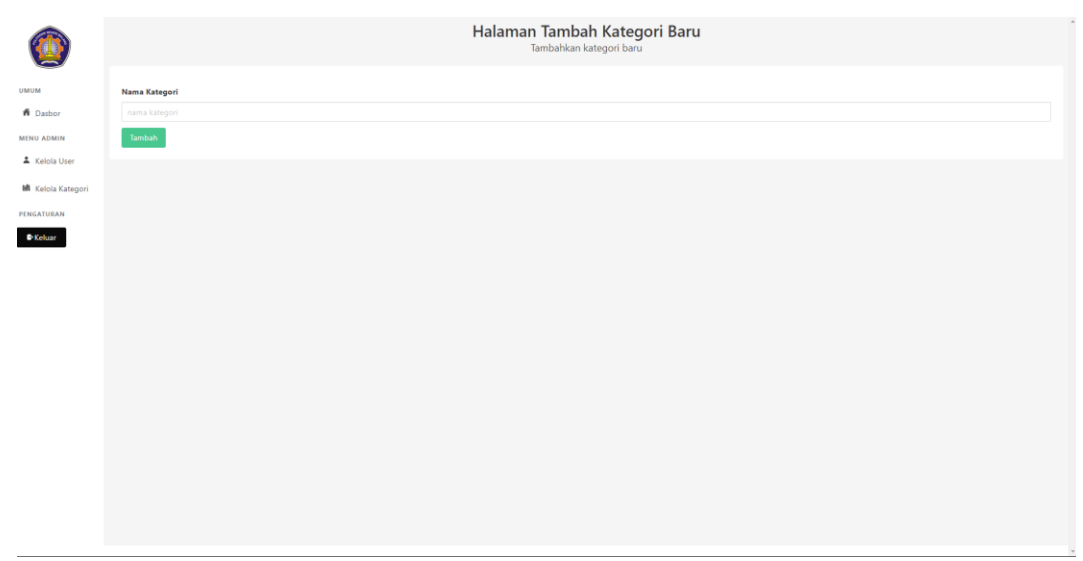

Berikut panduan menggunakan halaman tambah kategori baru:

- 1. Isi nama kategori baru yang akan ditambahkan
- <span id="page-8-0"></span>2. Klik tambah, kategori baru akan ditambahkan pada halaman daftar kategori.

## **Form Edit Kategori (Admin)**

Halaman ini berfungsi sebagai tempat admin mengedit kategori yang sudah dimasukkan sebelumnya.

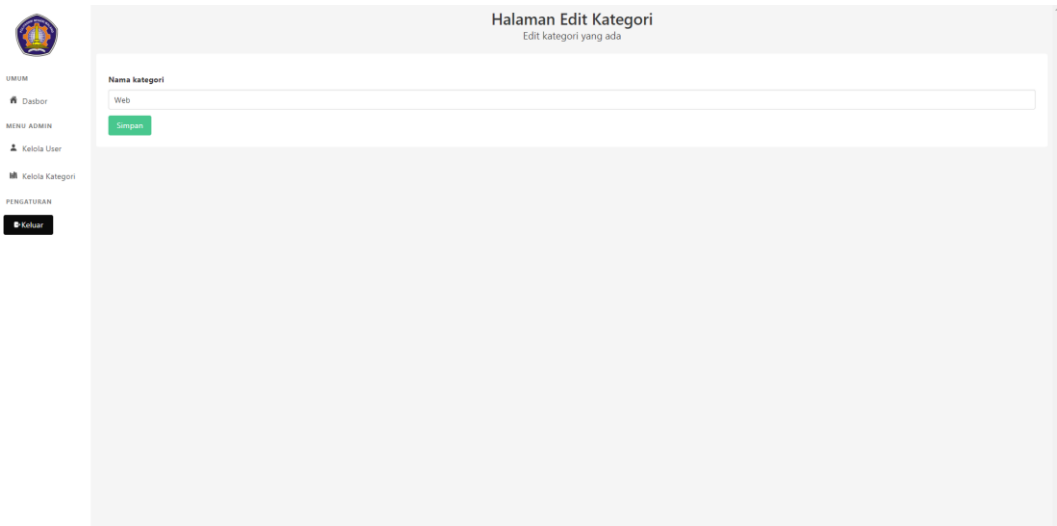

Berikut panduan menggunakan halaman edit kategori:

- 1. Pilih data nama yang akan diubah.
- <span id="page-9-0"></span>2. Klik tombol simpan, data akan berubah pada halaman daftar kategori

#### **Dasbor (Dosen)**

Halaman ini berfungsi untuk *landing page* sistem atau *home screen* dimana setelah dosen masuk akan diarahkan ke halaman ini.

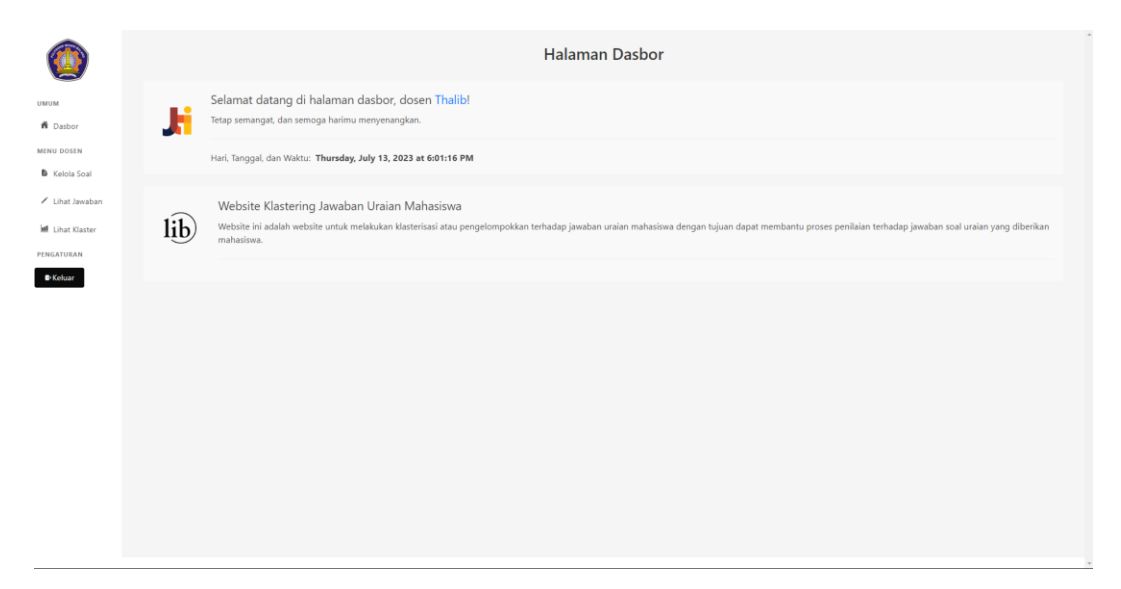

Berikut panduan menggunakan halaman dasbor (dosen):

- 1. Jika ingin mengakses menu kelola soal, klik tombol kelola soal pada sidebar bagian menu dosen, anda akan diarahkan ke halaman kelola soal.
- 2. Jika ingin mengakses menu lihat jawaban, klik tombol lihat jawaban pada sidebar bagian menu dosen, anda akan diarahkan ke halaman lihat jawaban.
- 3. Jika ingin mengakses menu lihat klaster, klik tombol lihat klaster pada sidebar bagian menu dosen, anda akan diarahkan ke halaman lihat klaster.
- <span id="page-10-0"></span>4. Jika ingin keluar dari aplikasi klik tombol keluar pada sidebar bagian pengaturan, anda akan diarahkan ke halaman login.

### **Daftar Soal (Dosen)**

Halaman ini berfungsi sebagai tempat dosen melihat daftar soal dan mengelola

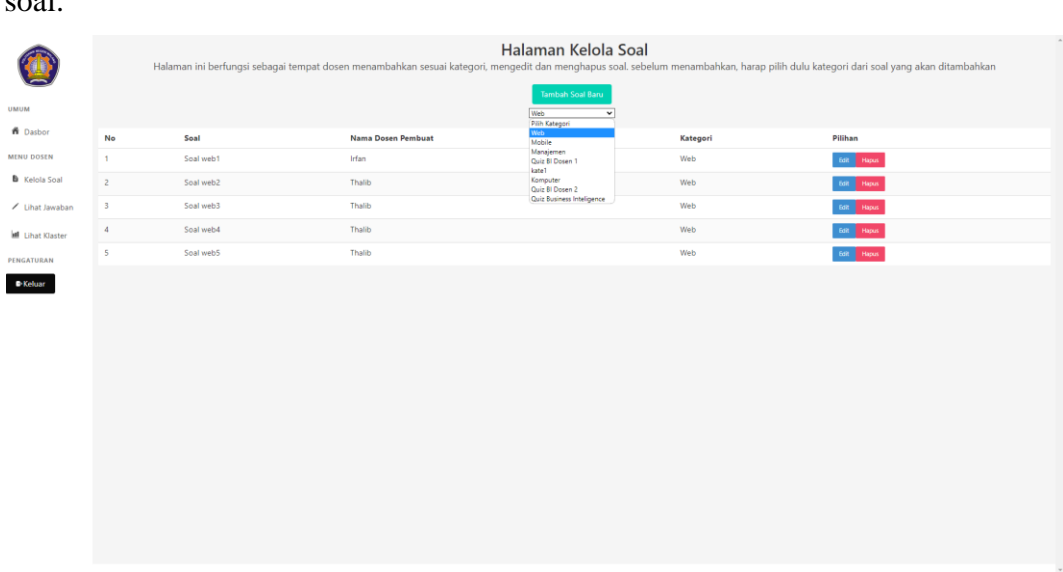

Berikut panduan menggunakan halaman daftar soal:

soal.

- 1. Jika ingin menambahkan soal baru, pilih kategori pada dropdown lalu klik tombol tambah soal baru, anda akan diarahkan ke halaman tambah soal.
- 2. Jika ingin melihat data soal berdasarkan kategori, pilih tipe kategori pada dropdown.
- 3. Jika ingin mengubah data soal yang ada klik tombol edit pada soal yang akan anda ubah, anda akan diarahkan ke halaman edit soal.
- <span id="page-11-0"></span>4. Jika ingin menghapus data soal yang ada klik tombol hapus pada soal yang akan anda hapus

# **Form Tambah Soal Baru (Dosen)**

Halaman ini berfungsi sebagai tempat dosen menambahkan soal baru.

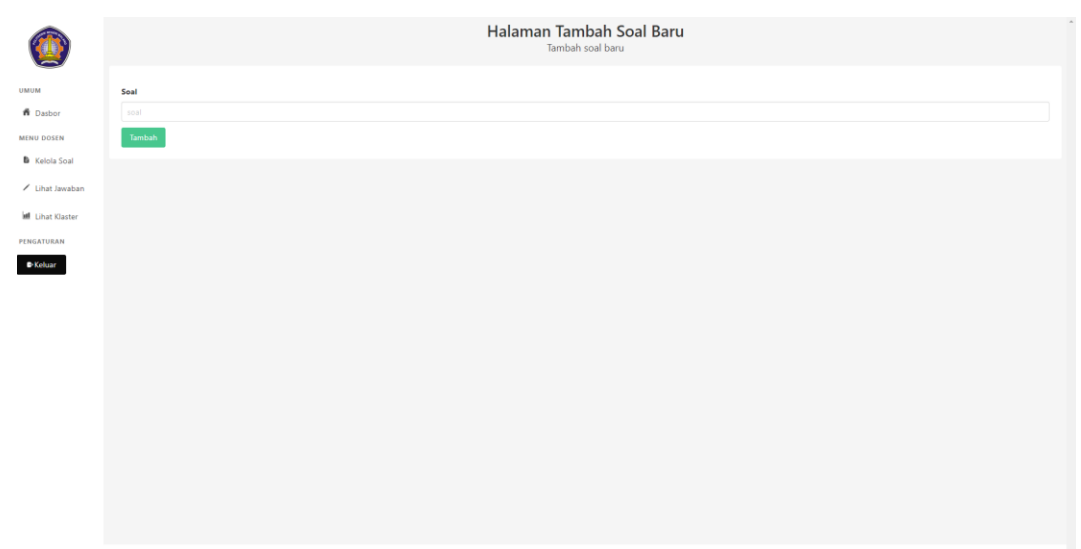

Berikut panduan menggunakan halaman tambah soal:

- 1. Isi nama soal baru yang akan ditambahkan
- <span id="page-12-0"></span>2. Klik tambah, soal baru akan ditambahkan pada halaman daftar soal.

#### **Form Edit Soal (Dosen)**

Halaman ini berfungsi sebagai tempat dosen mengedit soal yang sudah dimasukkan sebelumnya.

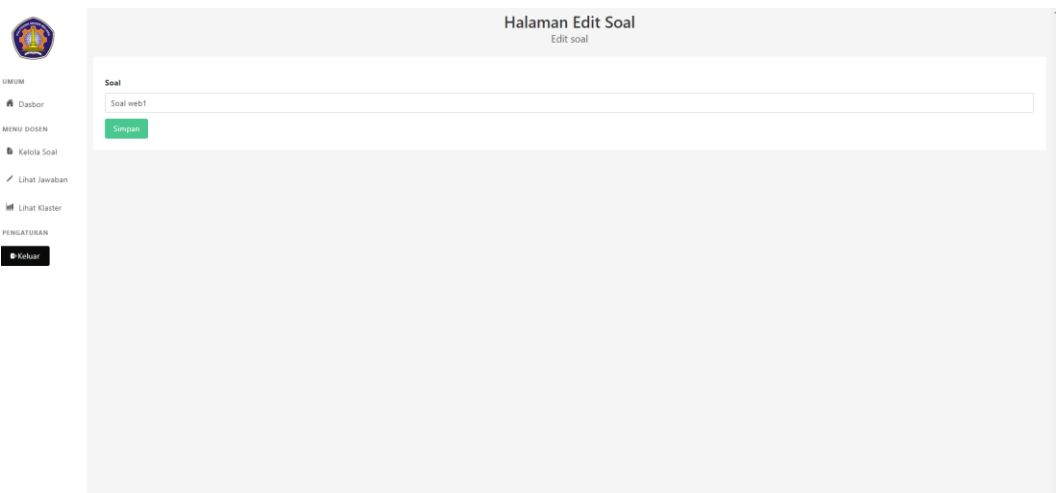

Berikut panduan menggunakan halaman edit soal:

- 1. Pilih data nama soal yang akan diubah.
- <span id="page-13-0"></span>2. Klik tombol simpan, data akan berubah pada halaman daftar soal.

#### **Daftar Jawaban (Dosen)**

Halaman ini berfungsi sebagai tempat dosen melihat daftar jawaban yang dimasukkan mahasiswa.

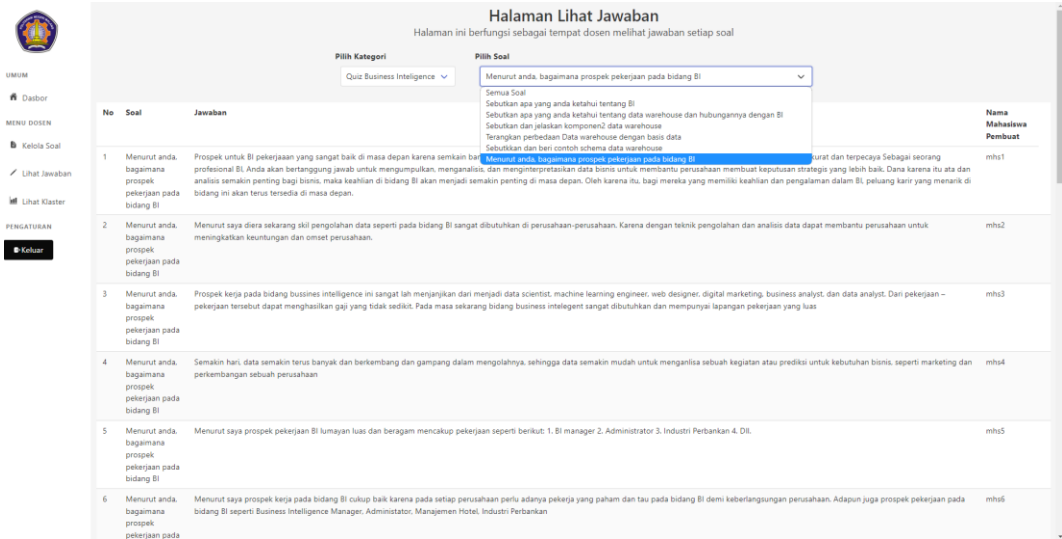

Berikut panduan menggunakan halaman lihat jawaban:

- 1. Pilih kategori soal pada dropdown kategori.
- <span id="page-14-0"></span>2. Pilih soal yang akan dilihat jawabannya pada dropdown soal, tabel akan menunjukkan data dari jawaban pada soal yang dipilih.

#### **Lihat Klaster (Dosen)**

Halaman ini berfungsi sebagai tempat dosen memilih soal yang jawabannya akan di klaster.

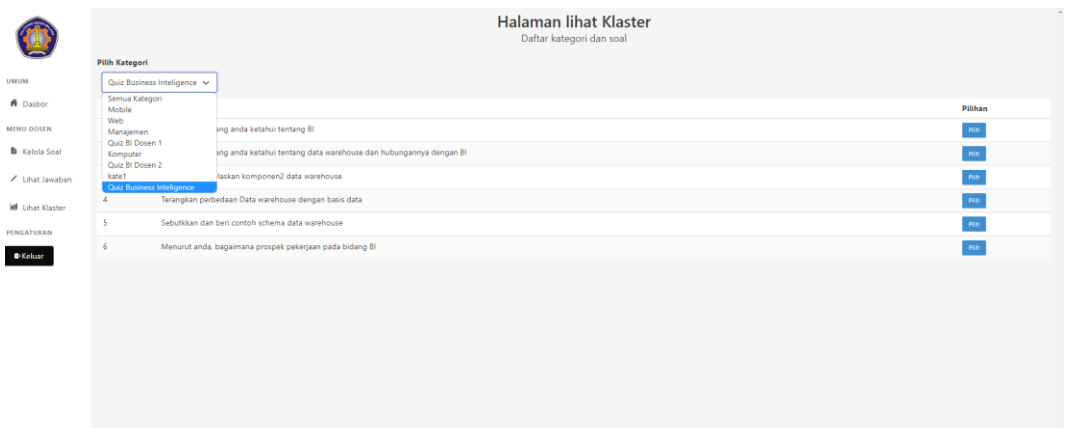

Berikut panduan menggunakan halaman lihat klaster:

- 1. Pilih kategori soal yang akan dilihat klasternya pada dropdown kategori
- <span id="page-15-0"></span>2. Klik tombol pilih pada soal yang akan dilihat klasternya, anda akan dialihkan ke halaman hasil klaster.

#### **Hasil Klaster (Dosen)**

Halaman ini berfungsi sebagai tempat dosen melihat hasil klaster jawaban rekomendasi sistem dari soal yang dipilih.

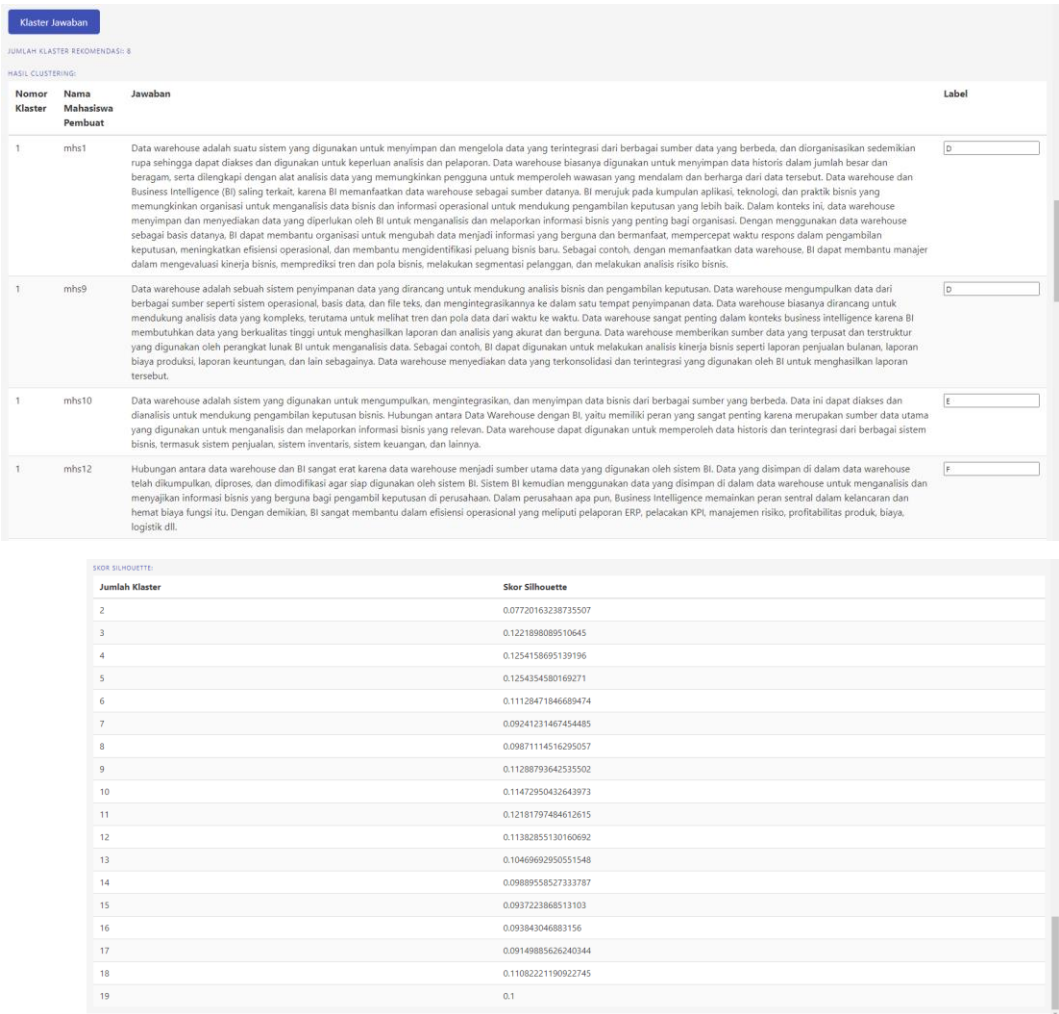

Berikut panduan menggunakan halaman hasil klaster:

- 1. Klik klaster jawaban untuk memulai klaster.
- 2. Beri label pada setiap jawaban pada klaster.
- <span id="page-16-0"></span>3. Anda juga dapat melihat skor silhouette atau performa klaster jika ingin menemukan klaster mana yang paling optimal.

#### **Dasbor (Mahasiswa)**

Halaman ini berfungsi untuk *landing page* sistem atau *home screen* dimana setelah mahasiswa masuk akan diarahkan ke halaman ini.

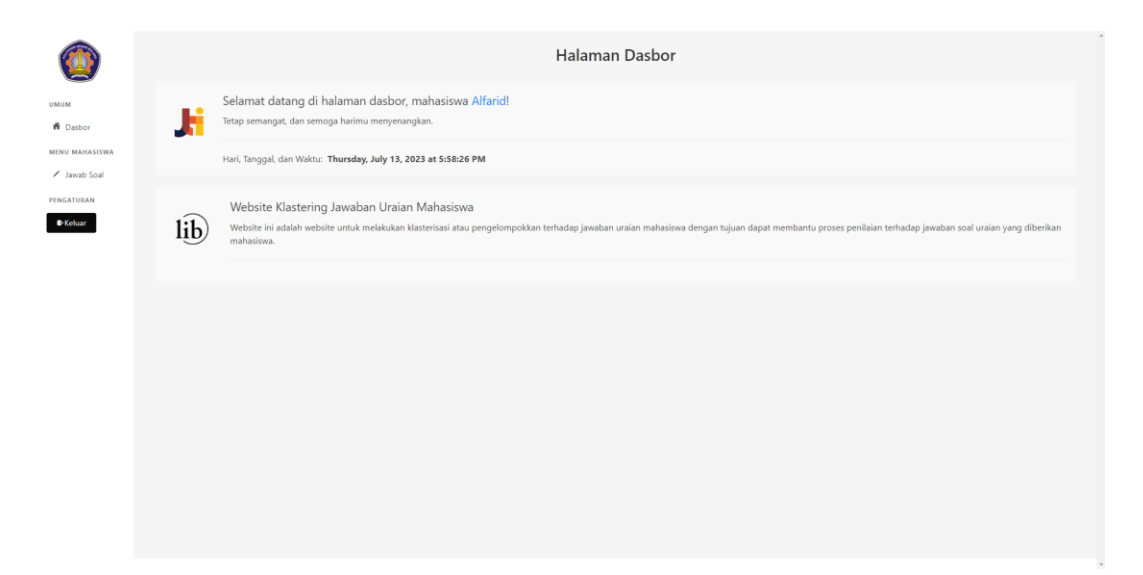

Berikut panduan menggunakan halaman dasbor (mahasiswa):

- 1. Jika ingin mengakses menu jawab soal, klik tombol jawab soal pada sidebar bagian menu mahasiswa, anda akan diarahkan ke halaman pilih kategori soal.
- <span id="page-17-0"></span>2. Jika ingin keluar dari aplikasi klik tombol keluar pada sidebar bagian pengaturan, anda akan diarahkan ke halaman login.

# **Pilih Kategori Soal (Mahasiswa)**

Halaman ini berfungsi sebagai tempat mahasiswa memilih kategori soal yang akan dijawab.

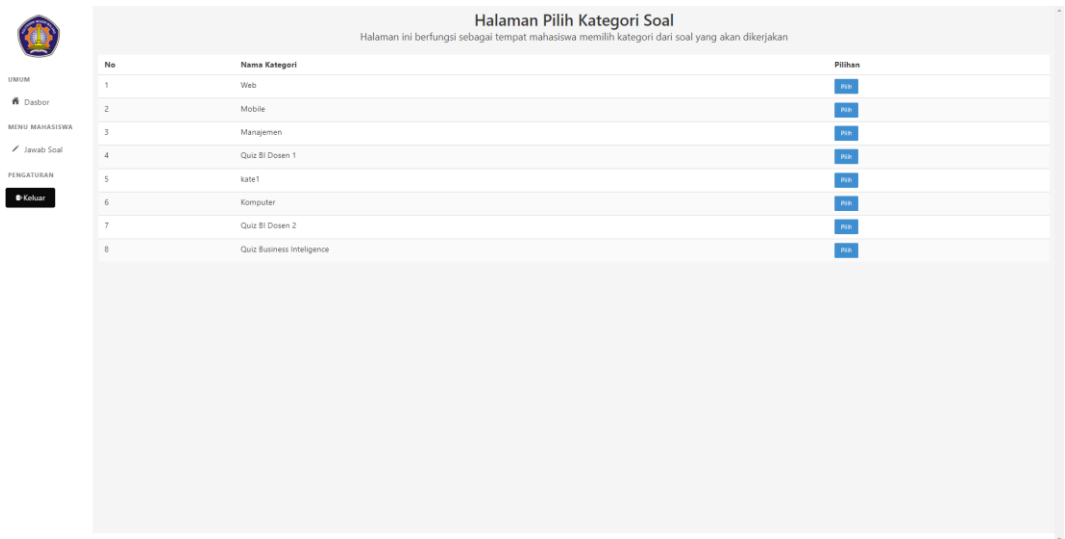

Berikut panduan menggunakan halaman pilih kategori soal:

1. Pilih kategori soal yang akan dijawab dengan menekan tombol pilih, anda akan dialihkan ke halaman jawab soal.

## **Jawab Soal (Mahasiswa)**

Halaman ini berfungsi sebagai tempat mahasiswa memasukkan jawaban dari soal yang dipilih.

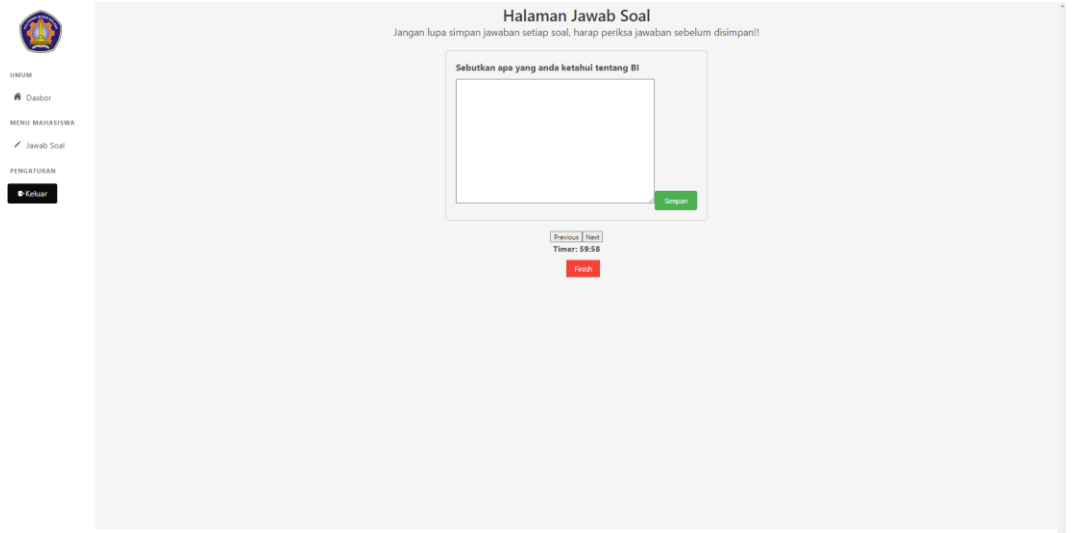

Berikut panduan menggunakan halaman jawab soal:

- 1. Isi soal yang ditampilkan, klik simpan untuk menyimpan jawaban.
- 2. Jika ingin ke soal berikutnya klik next.
- 3. Jika ingin ke soal sebelumnya klik previous.
- 4. Jika ingin menghentikan pengerjaan soal klik finish.